## **WorldClassRoom (Canvas) What is the New Gradebook? What is the New Gradebook?**

Canvas has been working on upgrading the user experience in the gradebook for a number of years and it is now time to implement. The "new" designation refers to several new features that allow more flexibility for instructors, such as filtering and sorting, late and grade posting policies, and manipulation of columns. The (New) Gradebook helps instructors to easily view and enter grades for students in their courses. Only graded assignments, discussions, quizzes and surveys will be available in the (New) Gradebook.

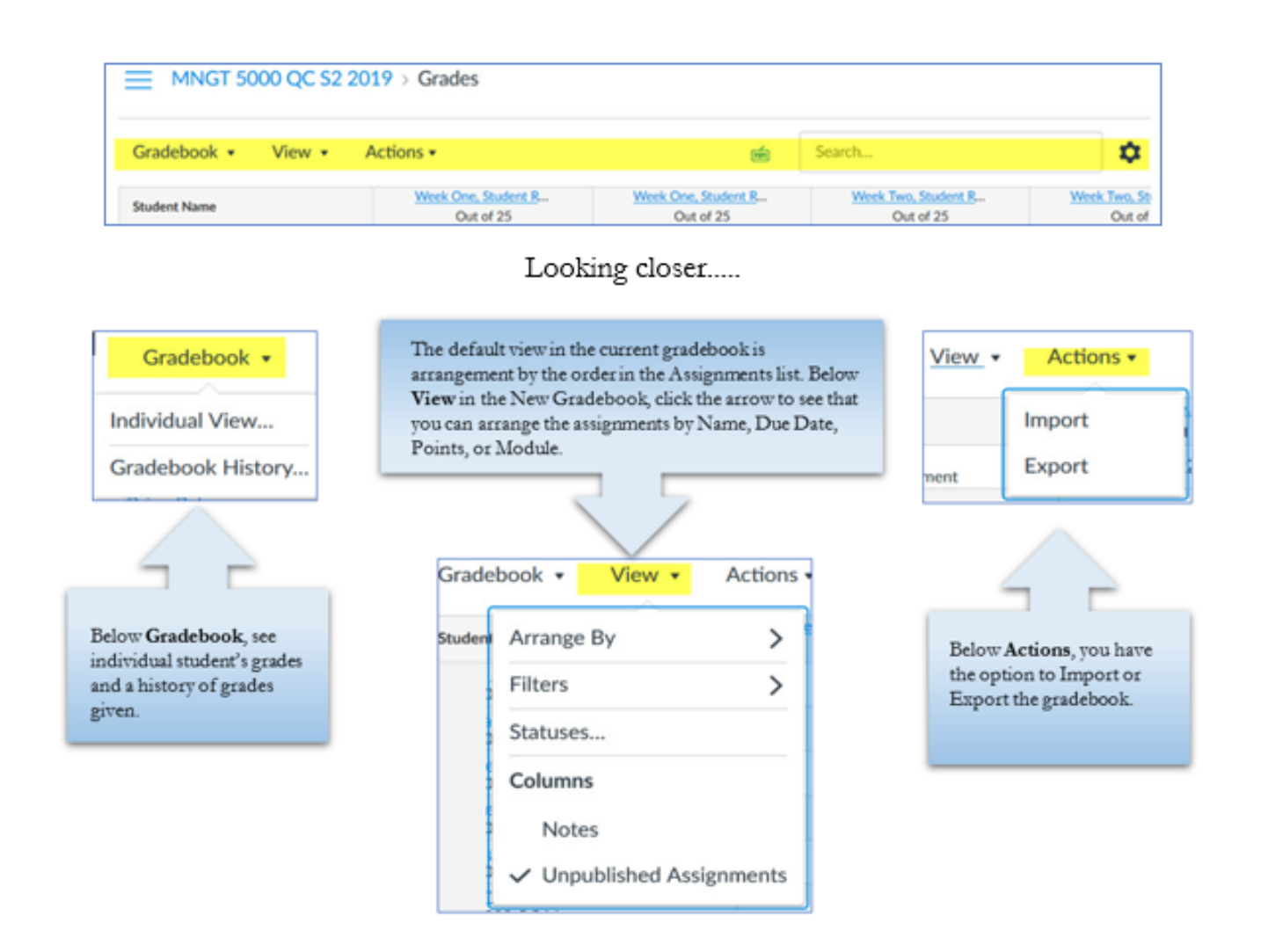

### **When will the New Gradebook be enabled?**

Canvas has set an end of life date for the old gradebook of January 18<sup>th</sup>, 2020. In order to be less disruptive, Webster will institute the changeover on December 31st, just in time for Spring 2020 student loads. Instructors do not need to make any changes - the switch will happen automatically.

## **Can I switch back and forth between the New Gradebook and**

Page 1 / 2 **(c) 2021 Jarred Truschke <jarredtruschke17@webster.edu> | 2021-03-05 08:18** [URL: https://olc.webster.edu/faq/index.php?action=faq&cat=7&id=389&artlang=en](https://olc.webster.edu/faq/index.php?action=faq&cat=7&id=389&artlang=en)

# **WorldClassRoom (Canvas)**

## **the Old Gradebook?**

You can….. but you cannot switch back to the current Gradebook if you enable late policies or even manually adjust the labels in the Grade Detail Tray. Once you have done one of these two things, the feature option in the course will not allow you to return to the old Gradebook. Late policies do not transfer to the old Gradebook. In affected courses, the course-level feature option may take up to 1 hour to display the status change.

NOTE: If you want to change your gradebook in the period between December 1, 2019 and December  $31^{st}$ , 2019, do the following in your course:

- Click on **Settings** in the Course Navigation.
- **Select the Feature Options tab.**
- Find **New Gradebook** in the list of options and flip the switch on the right.

#### **How can I learn more?**

Watch the video

#### **Check out these additional Resources**

- [How do I use the New Gradebook?](https://community.canvaslms.com/docs/DOC-16554-4152813659)
- [New Gradebook and SpeedGrader Muting Behavior Changes](https://community.canvaslms.com/docs/DOC-17587-new-gradebook-and-speedgrader-muting-behavior-changes)
- [Functionality Comparison](https://community.canvaslms.com/docs/DOC-16035-functionality-comparison-current-vs-new-canvas-gradebook)
- Quick start quide
- Review the Canvas quides.

Unique solution ID: #1390 Author: Kate Sprague Last update: 2020-01-02 07:58